## Video Exporting Guide for iMovie V 9.0.9 and 10.1.9

You may need to use iMovie to:

- Reduce the size of your video file for uploading. The recommended file size is 200 MB to 300 MB.
- Convert your video into a .mp4 file.

## Follow these instructions to export your video from iMovie 9.09:

1. Open iMovie and ensure you have the version 9.0.9 by selecting "About iMovie" from the "iMovie" menu. If you have an older version of iMovie, or if you do not have iMovie, you may download iMovie 9.0.9 free of charge from <a href="http://support.apple.com/kb/dl1574">http://support.apple.com/kb/dl1574</a>. If you have a later version of iMovie, please refer to our updated instructions for iMovie 10.1.9, available later in this document.

Please note that links to third-party software are provided by Pearson as a courtesy and do not constitute an endorsement of any third-party products or services you may access. If you do access a third-party site and/or software, you do so at your own risk.

- 2. Create a new, blank project by clicking "New Project" in the "File" menu. Do not add any effects.
- 3. Navigate to your video clip in your Event Library. You may need to import it by selecting "Import" and then "Movies..." from the "File" menu.

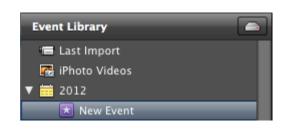

- 4. Click on your video and choose "Select Entire Clip" from the "Edit" menu to ensure that your entire clip is selected.
- 5. Click the "Add selected video to Project" button to add your video clip to your new project.

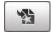

6. Click "Export Movie..." in the "Share" menu. In the box that appears, indicate "Mobile" next to "Size to Export." Navigate to your desktop, click the "Export" button, and wait for your video to be compressed and exported.

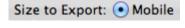

Export

7. You're done—Move the file to your desktop, and you're ready to upload it to your National Board account.

## Follow these instructions to export your video from iMovie 10.1.9:

1. Open iMovie and ensure you have the latest version (10.1.9) by selecting "About iMovie" from the "iMovie" menu. If you do not have iMovie 10.1.9, you may update via the Mac App Store at https://itunes.apple.com/us/app/imovie/id408981434?mt=12. If you are not eligible for a free upgrade you may view our instructions for using iMovie 9.0.9, available on the previous page. Please note that links to third-party software are provided by Pearson as a courtesy, and do not constitute an endorsement of any third-party products or services you may access. If you do access a third-party site and/or software, you do so at your own risk. 2. Navigate to your video in your iMovie Library. If you **LIBRARIES** cannot find your video in your iMovie Library, you may need to import it by clicking "Import Media..." Photos Library from the "File" menu. ★ All Events 3. Verify that the video that plays in the window is the ▼ iMovie Library video that you want to export. If you only wish to export part of an event, you must select only the 10-1-18 part of the event that you wish to export. 4. Click the "Share" button and select "File" from the menu that appears. File Title 5. Set the "Resolution" of your video clip to "540p" and, Description: optional optionally, enter a title, description, and tag(s) for your video clip. Tags: optional Format: Video and Audio \$ 6. Click "Next..." and save the video to your Desktop. Resolution: 540p \$ Quality: Medium \$

8. You're done – you're ready to upload the video from your desktop to your National Board account.

## **Additional Resources**

Please visit <a href="https://www.nbpts.org/national-board-certification/candidate-center/eportfolio-submission">www.nbpts.org/national-board-certification/candidate-center/eportfolio-submission</a> for other helpful resources, including technical guides, video tutorials, and Frequently Asked Questions.